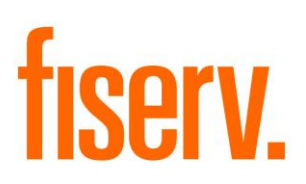

# **Loan Fee Calculator**

© 2013-2014 Fiserv, Inc. or its affiliates. All rights reserved. This work is confidential and its use is strictly limited. Use is permitted only in accordance with the terms of the agreement under which it was furnished. Any other use, duplication, or dissemination without the prior written consent of Fiserv, Inc. or its affiliates is strictly prohibited. The information contained herein is subject to change without notice. Except as specified by the agreement under which the materials are furnished, Fiserv, Inc. and its affiliates do not accept any liabilities with respect to the information contained herein and is not responsible for any direct, indirect, special, consequential or exemplary damages resulting from the use of this information. No warranties, either express or implied, are granted or extended by this document.

#### [http://www.fiserv.com](http://www.fiserv.com/)

Fiserv is a registered trademark of Fiserv, Inc.

Other brands and their products are trademarks or registered trademarks of their respective holders and should be noted as such.

#### **Overview:**

The new Fee Calculation screen allows the User to view the Borrower's loan and collateral information in order to assess a fee, while also giving the flexibility to choose what values will be included in the fee calculation and how the fee will be calculated. Once the User has chosen the calculation parameters on the screen, the application will calculate the fee amount for the Borrower's loan account. Once the calculated fee is displayed on the screen the User can then launch the existing DNA Fee Receipt, Deferred Fee Receipt or Loan Charge screens which display a message which includes the calculated fee amount so that the monetary transaction can then be posted to the Borrower's loan account.

### **Key Benefits:**

The new Fee Calculation screen enables the User to assess a fee to a Borrower's loan depending on the desired values and flexibility on the method of calculation.

- The new screen allows Loan Officers to review a Borrower's loan and collateral information in order to assess and post a fee.
- The new screen allows the User the flexibility to calculate a fee by selecting a calculation method and also selecting what balances the calculation will be based on, such as Note Balance, Over Credit Limit, Overdue Principal, Fixed Amount, Credit Limit, and Unused Credit Limit
- Feature is designed to asses a fee which can then be posted in the current DNA Fee Receipt, Deferred Fee Receipt, and Loan Charge screens.

### **Processing:**

This application is available from the new screen Fee Calculation. The new functionality will especially assist Loan Officers who need to review a Borrower's loan and collateral information in order to assess and post a fee. The new Fee Calculation will provide the User with the flexibility to calculate a fee based on factors such as the Note Balance, Over Credit Limit, Overdue Principal, Fixed Amount, Credit Limit, Unused Credit Limit, Interest Rate, Percentage Rate inputted by the User, along with the Interest Base, and the Number of Days/ Months that the fee calculation will be based on.

The User will be able to launch the existing DNA Fee Receipt, Deferred Fee Receipt or Charge screens from the new Fee Calculation screen. They will be prompted with a message which displays the amount of the calculated fee or charge and then can continue to process the monetary transaction.

#### *Note: If the amount of the calculated fee or charge is 0.00, the Post button will not be enabled to proceed to the transaction screens.*

To process a Fee Receipt transaction from the Fee Calculation screen, follow the steps below:

1. Access the Fee Calculation screen: Path: Services > Relationships > Maintenance > Loan Accounts > Show Menu > Monetary > Fee and Cost > Fee Calculation

2. Enter the data to calculate the desired fee. Once the fee is calculated and the amount is displayed in the Calculated Fee field, the Transaction group box is enabled which defaults with the Fee Receipt radio button selected and the Post button enabled.

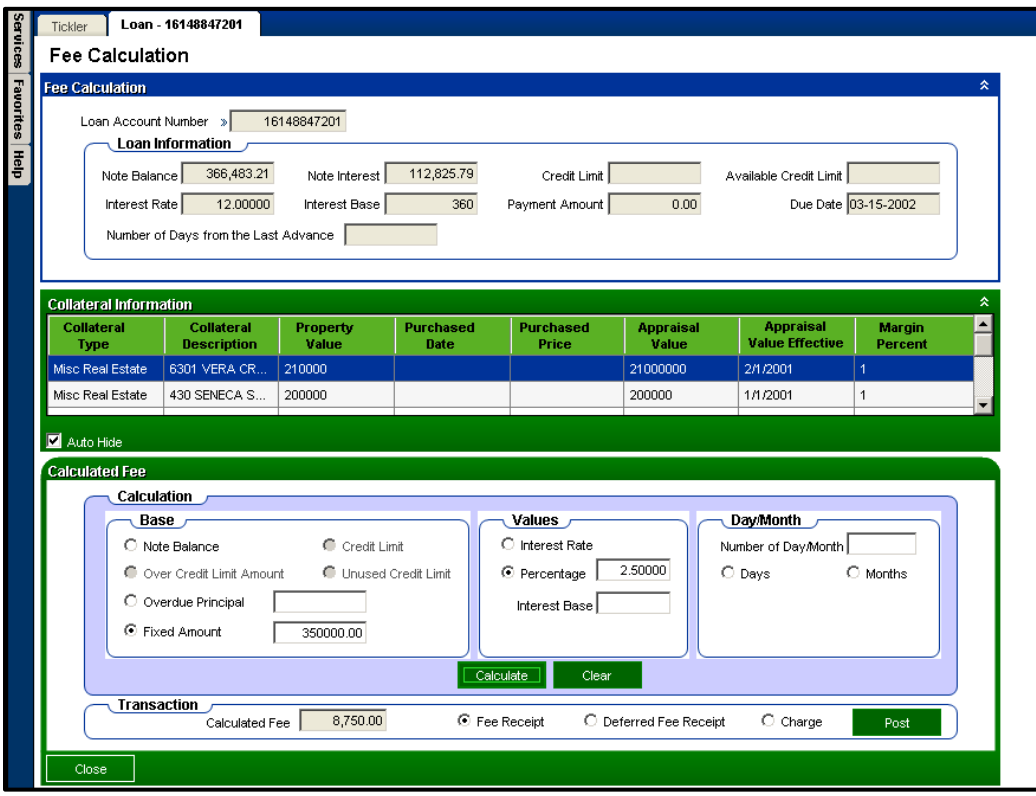

3. Select the Post button. The existing DNA Fee Receipt monetary transaction screen is launched and a message is displayed to inform the User of the amount of the fee. The message displays "Please proceed to post the monetary transaction in the amount of 8,750".

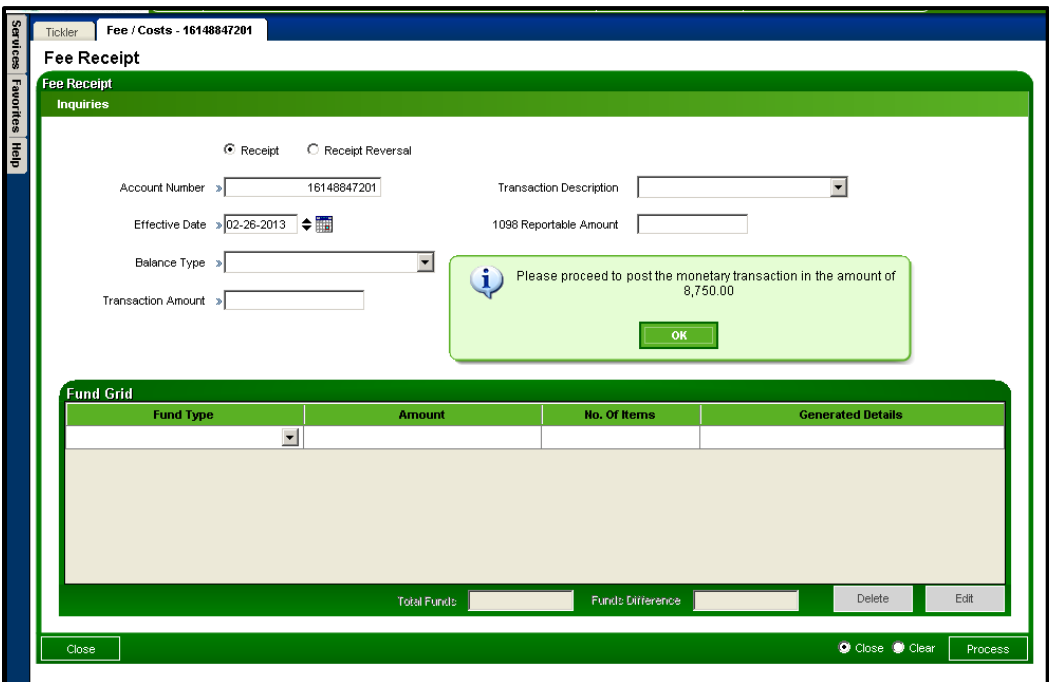

- 4. Click Ok. Enter the amount of the fee from the displayed message in the Transaction Amount field.
	- a. Select the Fee balance from the Balance Type dropdown.
	- b. Enter a Transaction Description if applicable.
	- c. If the funds collected are considered 1098 reportable, enter the amount that is reportable in the 1098 Reportable Amount field.
	- d. Select the Fund Type from the Fund Type dropdown.

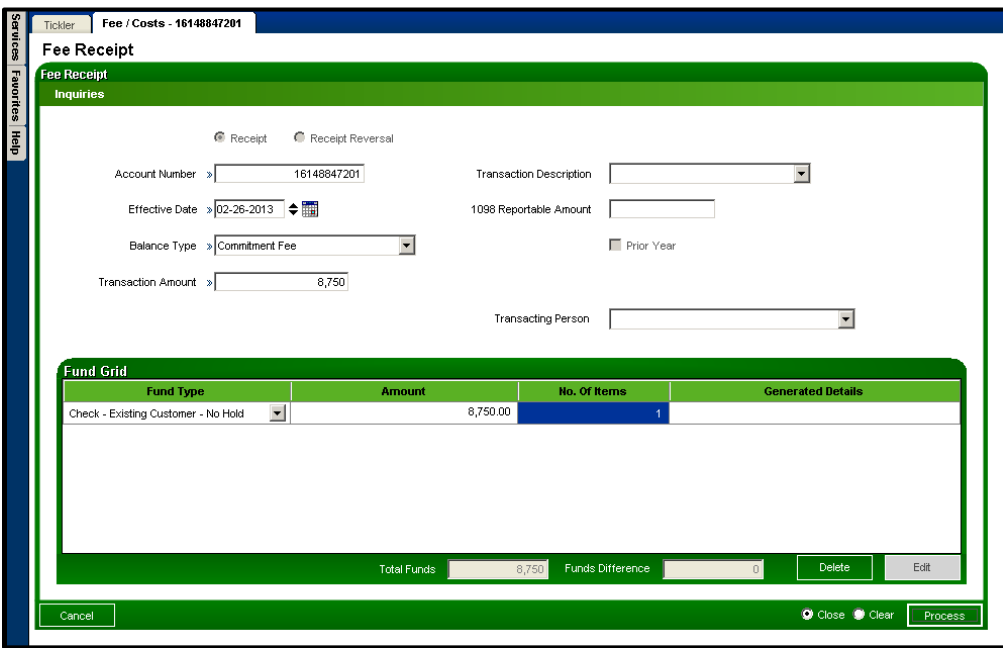

e. Click Process to post the Fee Receipt transaction.

To process a Deferred Fee Receipt transaction from the Fee Calculation screen, follow the steps below:

- 1. Access the Fee Calculation screen: Path: Services > Relationships > Maintenance > Loan Accounts > Show Menu > Monetary > Fee and Cost > Fee Calculation
- 2. Enter the data to calculate the desired fee. Once the fee is calculated and the amount is displayed in the Calculated Fee field, the Transaction group box is enabled which defaults with the Fee Receipt radio button selected and the Post button enabled.
- 3. Select the Deferred Fee Receipt radio button.

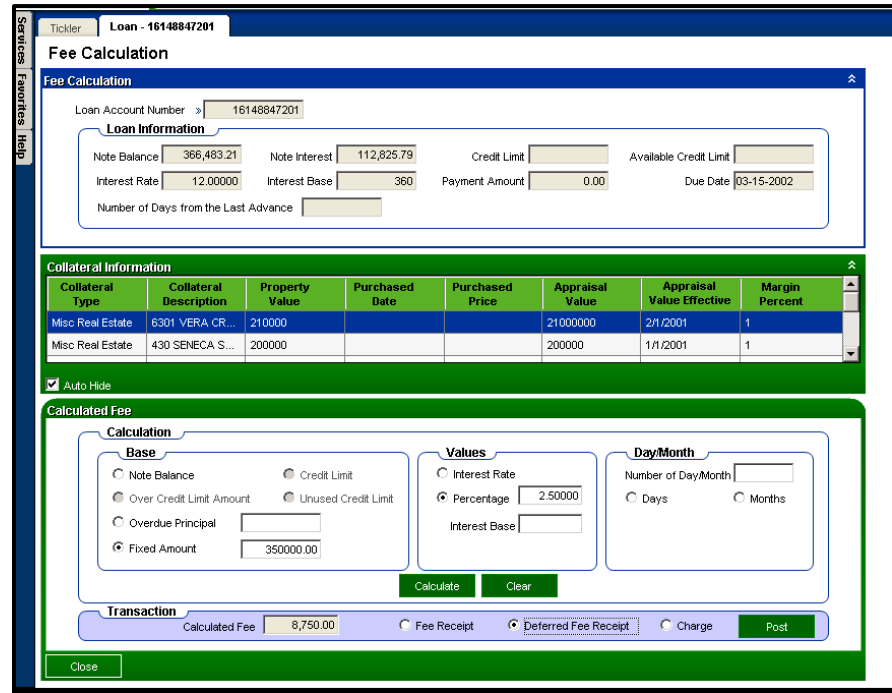

4. Select the Post button. The existing DNA Deferred Fee Receipt monetary transaction screen is launched and a message is displayed to inform the User of the amount of the fee. The message displays "Please proceed to post the monetary transaction in the amount of 8,750".

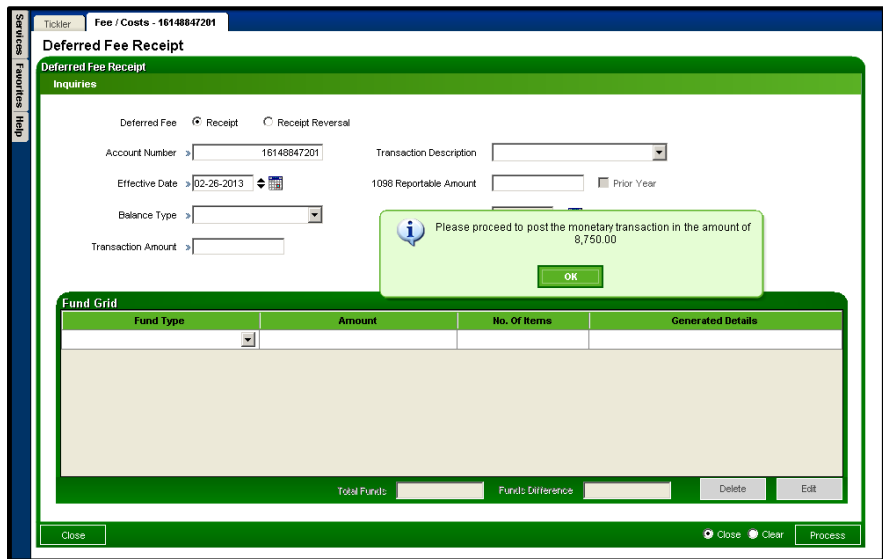

- 5. Click Ok. Enter the amount of the fee from the displayed message in the Transaction Amount field.
	- a. Select the Fee balance from the Balance Type dropdown.
	- b. Enter a Transaction Description if applicable.
	- c. If the funds collected are considered 1098 reportable, enter the amount that is reportable in the 1098 Reportable Amount field.
	- d. Select the Fund Type from the Fund Type dropdown.

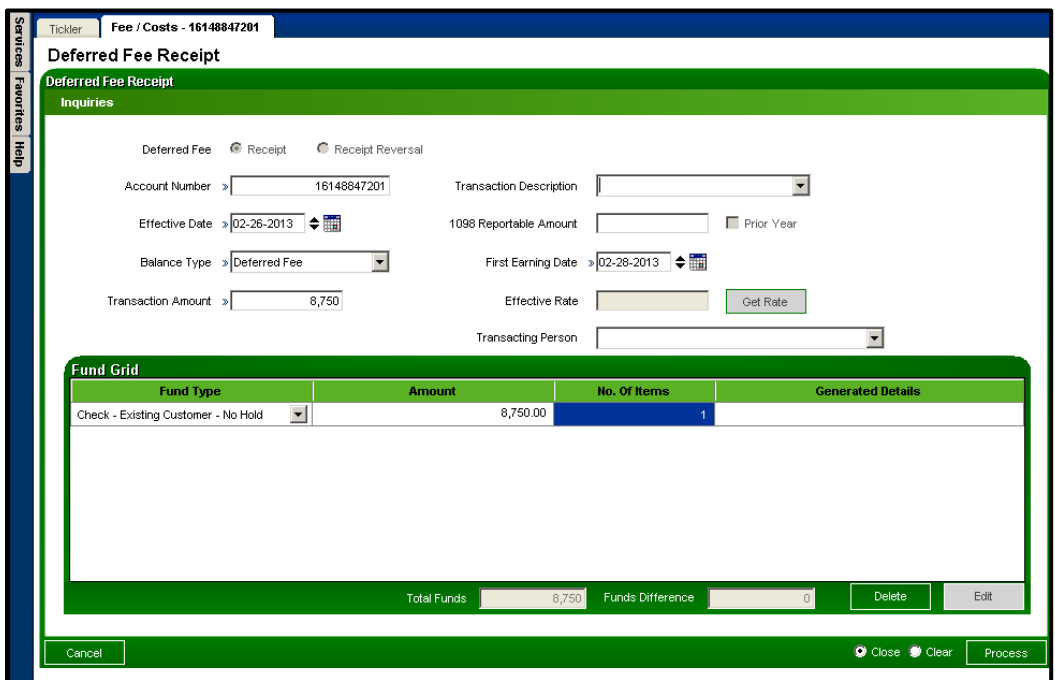

e. Click Process to post the Deferred Fee Receipt transaction.

To process a Charge transaction from the Fee Calculation screen, follow the steps below:

- 1. Access the Fee Calculation screen: Path: Services > Relationships > Maintenance > Loan Accounts > Show Menu > Monetary > Fee and Cost > Fee Calculation
- 2. Enter the data to calculate the desired fee. Once the fee is calculated and the amount is displayed in the Calculated Fee field, the Transaction group box is enabled which defaults with the Fee Receipt radio button selected and the Post button enabled.
- 3. Select the Charge radio button.

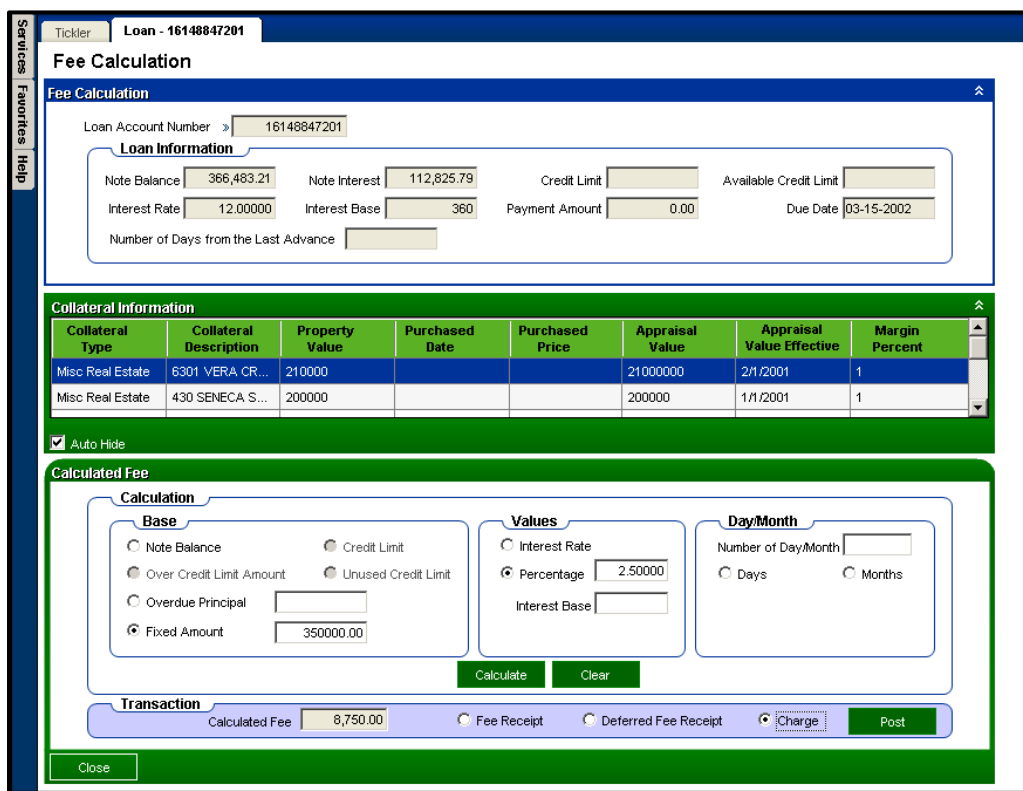

4. Select the Post button. The existing DNA Loan Charge monetary transaction screen is launched and a message is displayed to inform the User of the amount of the fee. The message displays "Please proceed to post the monetary transaction in the amount of 8,750".

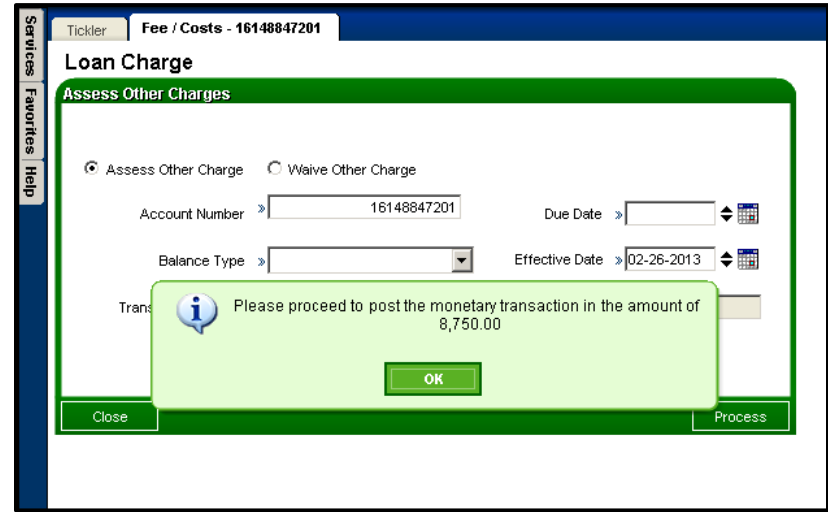

- 5. Click Ok. Enter the amount of the fee from the displayed message in the Transaction Amount field.
	- a. The Assess Other Charge radio button is defaulted to assess the charge.
	- b. Select the Charge balance from the Balance Type dropdown.
	- c. Enter a Transaction Description if applicable.
	- d. Enter the Due Date associated with the charge assessment.

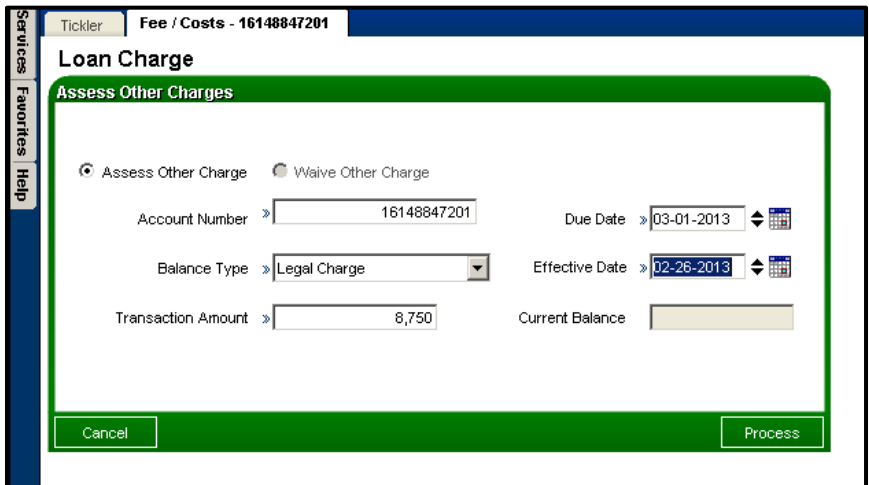

e. Click Process to post the Charge Assessment transaction.

f. The following message "Do you want a bill to be generated when the Billing Program is run?" will display.

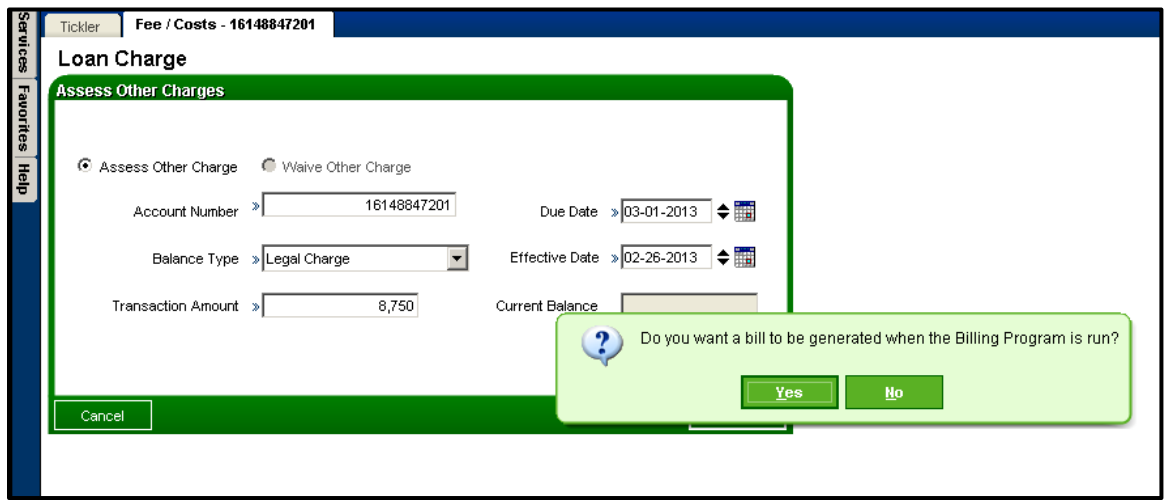

g. Select the "Yes" to have a bill generated or "No" and a bill will not be generated when the Billing Program is run.

#### **Fee Calculation**

The following formulas are used to calculate fees:

- $\bullet$  Base  $*$  Percentage = Calculated Fee
- Base \* Percentage / Interest Base \* Number of Days = Calculated Fee
- Base \* Percentage / Interest Base \* (Number of Months \* 30) = Calculated Fee
- Base \* Interest Rate / Interest Base \* Number of Days = Calculated Fee
- $\bullet$  Base \* Interest Rate / Interest Base \* (Number of Months \* 30) = Calculated Fee

The user can then select from the following various Base options to calculate the fee:

- Note Balance
- Credit Limit
- Over Credit Limit
- Unused Credit Limit
- Overdue Principal
- Fixed Amount

#### **Fee Calculations grouped by Base:**

#### **Note Balance**

- Note Balance \* Percentage = Calculated Fee
- Note Balance \* Percentage / Interest Base \* Number of Days = Calculated Fee
- Note Balance \* Percentage / Interest Base \* (Number of Months \* 30) = Calculated Fee
- Note Balance \* Interest Rate / Interest Base \* Number of Days = Calculated Fee

## **Credit Limit**

- Credit Limit \* Percentage = Calculated Fee
- Credit Limit \* Percentage / Interest Base \* Number of Days = Calculated Fee
- Credit Limit \* Percentage / Interest Base \* (Number of Months \* 30) = Calculated Fee
- Credit Limit \* Interest Rate / Interest Base \* Number of Days = Calculated Fee
- Credit Limit \* Interest Rate / Interest Base \* (Number of Months \* 30) = Calculated Fee

## **Over Credit Limit (Negative Available Credit Limit)**

- Available Credit \* Percentage = Calculated Fee
- Available Credit \* Percentage / Interest Base \* Number of Days = Calculated Fee
- Available Credit \* Percentage / Interest Base \* (Number of Months \* 30) = Calculated Fee
- Available Credit \* Interest Rate / Interest Base \* Number of Days = Calculated Fee
- Available Credit \* Interest Rate / Interest Base \* (Number of Months \* 30) = Calculated Fee

## **Unused Credit Limit (Positive Available Credit Limit)**

- Available Credit \* Percentage = Calculated Fee
- Available Credit \* Percentage / Interest Base \* Number of Days = Calculated Fee
- Available Credit \* Percentage / Interest Base \* (Number of Months \* 30) = Calculated Fee
- Available Credit \* Interest Rate / Interest Base \* Number of Days = Calculated Fee
- Available Credit \* Interest Rate / Interest Base \* (Number of Months \* 30) = Calculated Fee

## **Overdue Principal**

- Overdue Principal Amount Entered \* Percentage = Calculated Fee
- Overdue Principal Amount Entered \* Percentage / Interest Base \* Number of Days = Calculated Fee
- Overdue Principal Amount Entered \* Percentage / Interest Base \* (Number of Months  $*$  30) = Calculated Fee
- Overdue Principal Amount Entered \* Interest Rate / Interest Base \* Number of Days = Calculated Fee
- Overdue Principal Amount Entered \* Interest Rate / Interest Base \* (Number of Months  $*$  30) = Calculated Fee

## **Fixed Amount**

- Fixed Amount Entered \* Percentage = Calculated Fee
- Fixed Amount Entered Amount Entered \* Percentage / Interest Base \* Number of Days = Calculated Fee
- Fixed Amount Entered Amount Entered \* Percentage / Interest Base \* (Number of Months  $*$  30) = Calculated Fee
- Fixed Amount Entered Amount Entered \* Interest Rate / Interest Base \* Number of Days = Calculated Fee
- Fixed Amount Entered Amount Entered \* Interest Rate / Interest Base \* (Number of Months  $*$  30) = Calculated Fee

### **Fee Calculation Examples:**

### **1. Fee Calculation based on Credit Limit**

User enters the loan account number and wants to calculate the fee using the equation: Credit Limit \* Percentage = Calculated Fee.

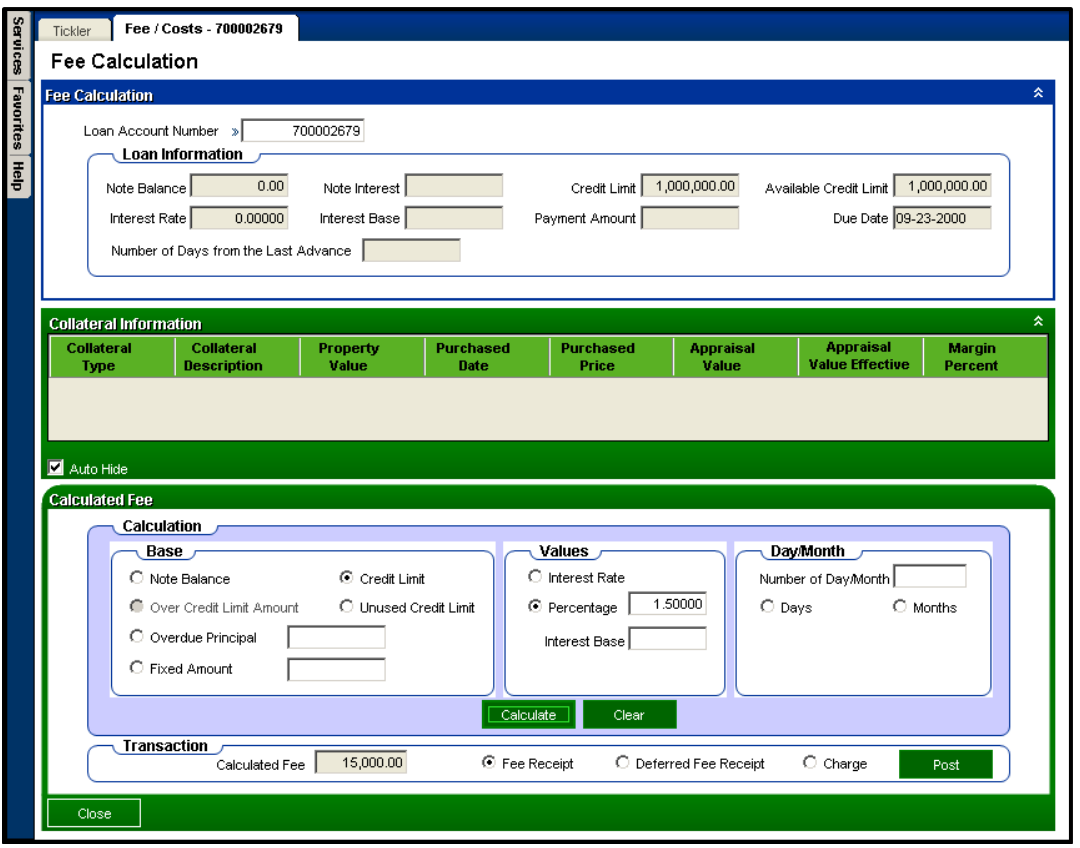

User selects the Credit Limit radio button, selects the Percentage radio button, and enters the Percentage value. User clicks Calculate. Calculated Fee is: Credit Limit 1,000,000 x 1.5% = \$15,000.00.

## **2. Fee Calculation based on Unused Credit Limit:**

User enters the loan account number and wants to calculate the fee using the equation: Available Credit \* Percentage = Calculated Fee (Note that positive value Available Credit = Unused Credit Limit.)

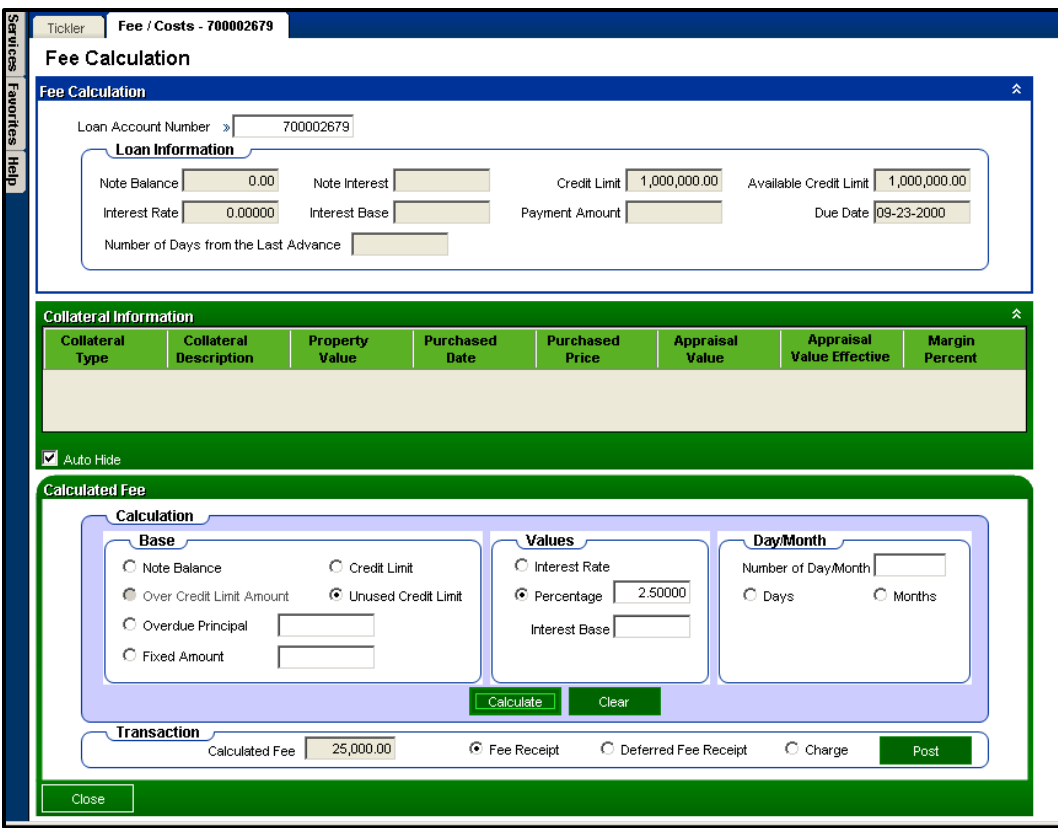

User selects the Unused Credit Limit radio button, selects the Percentage radio button, and enters the Percentage value. User clicks Calculate. Calculated Fee is: Unused Credit Limit  $$1,000,000 \times 2.5\% = $25,000.$ 

#### **3. Fee Calculation based on Fixed Amount and Percentage value:**

User enters the loan account number and wants to calculate the fee using the equation: Fixed Amount \* Percentage / Interest Base \* Number of Days = Calculated Fee.

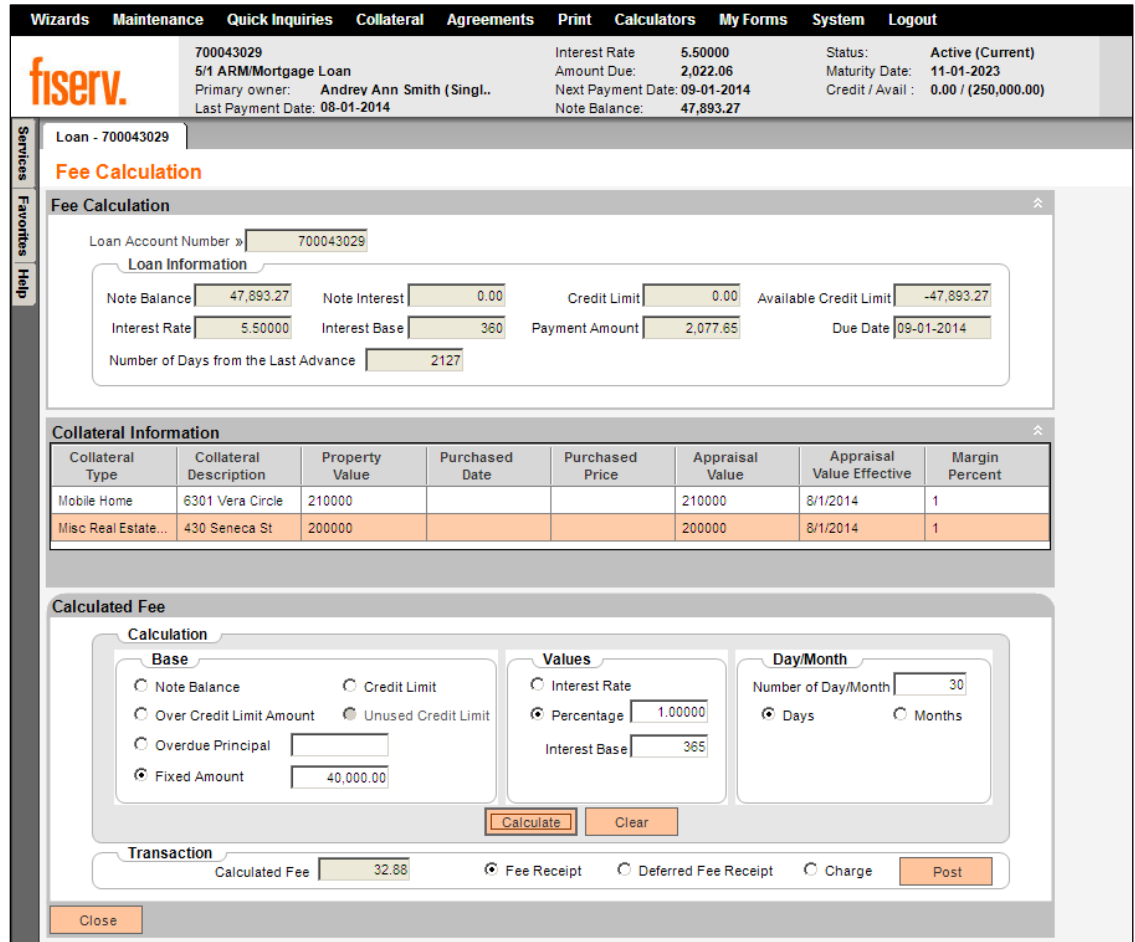

User selects the Fixed Amount radio button and enters the Fixed Amount value, selects the Percentage radio button and enters the Percentage value. Interest Base of 365 entered with the Number of Days entered at 30. Calculated Fee is: Fixed amount \$40,000 \* 1% / 365 \* 30 Days = \$32.88.

### **4. Fee Calculated based on Fixed Amount and Interest Rate value:**

User enters the loan account number and wants to calculate the fee using the equation: Fixed Amount \* Interest Rate / Interest Base \* Number of Days = Calculated Fee

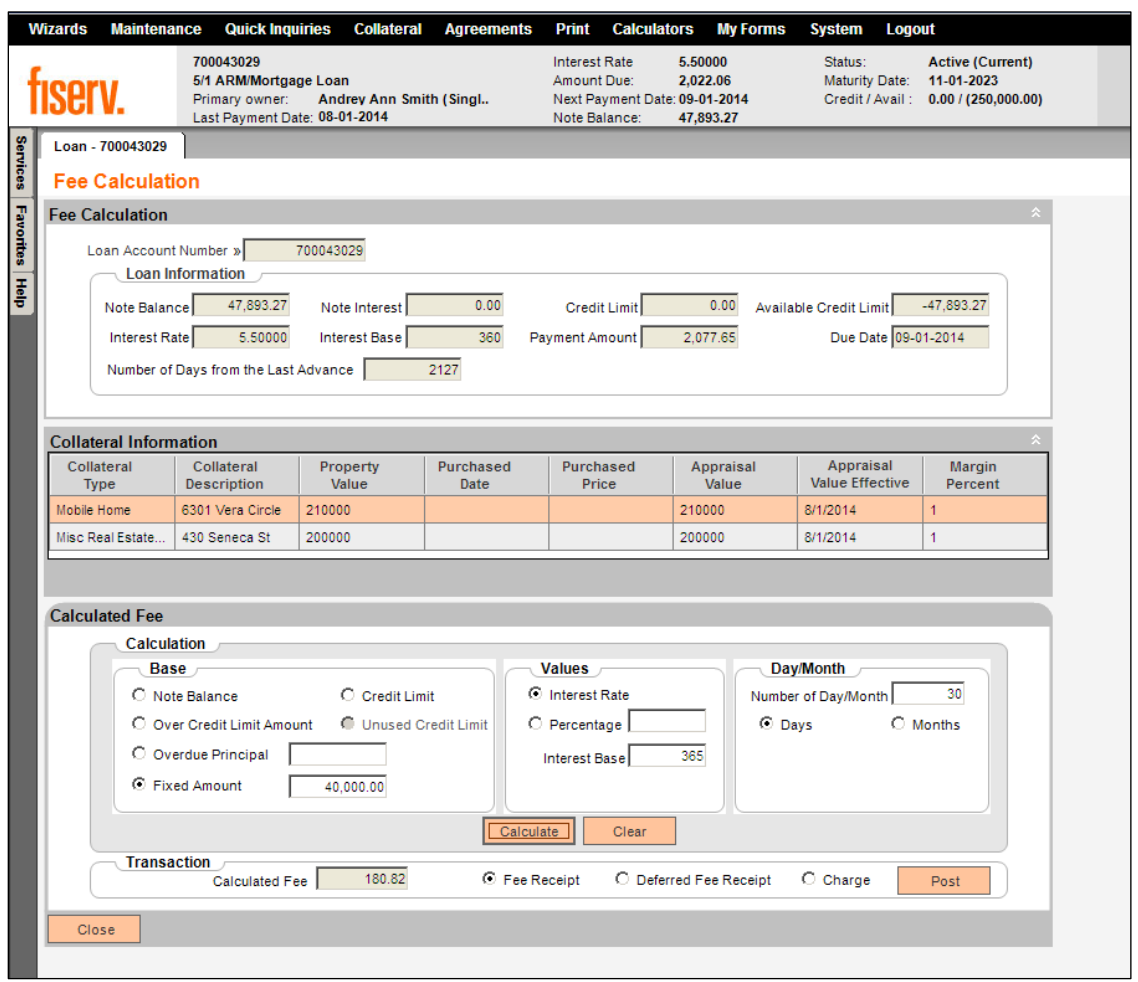

User selects the Fixed Amount radio button and enters the Fixed Amount value, and selects the Interest Rate radio button. The Interest Base of 365 is entered with the Number of Days entered at 30. Calculated Fee is: Fixed Amount \$40,000\* 5.5% / 365 \* 30 days = \$180.82.

### **5. Fee Calculation based on Note Balance:**

User enters the loan account number and wants to calculate the fee using the equation: Note Balance \* Interest Rate / Interest Base \* Number of Days = Calculated Fee

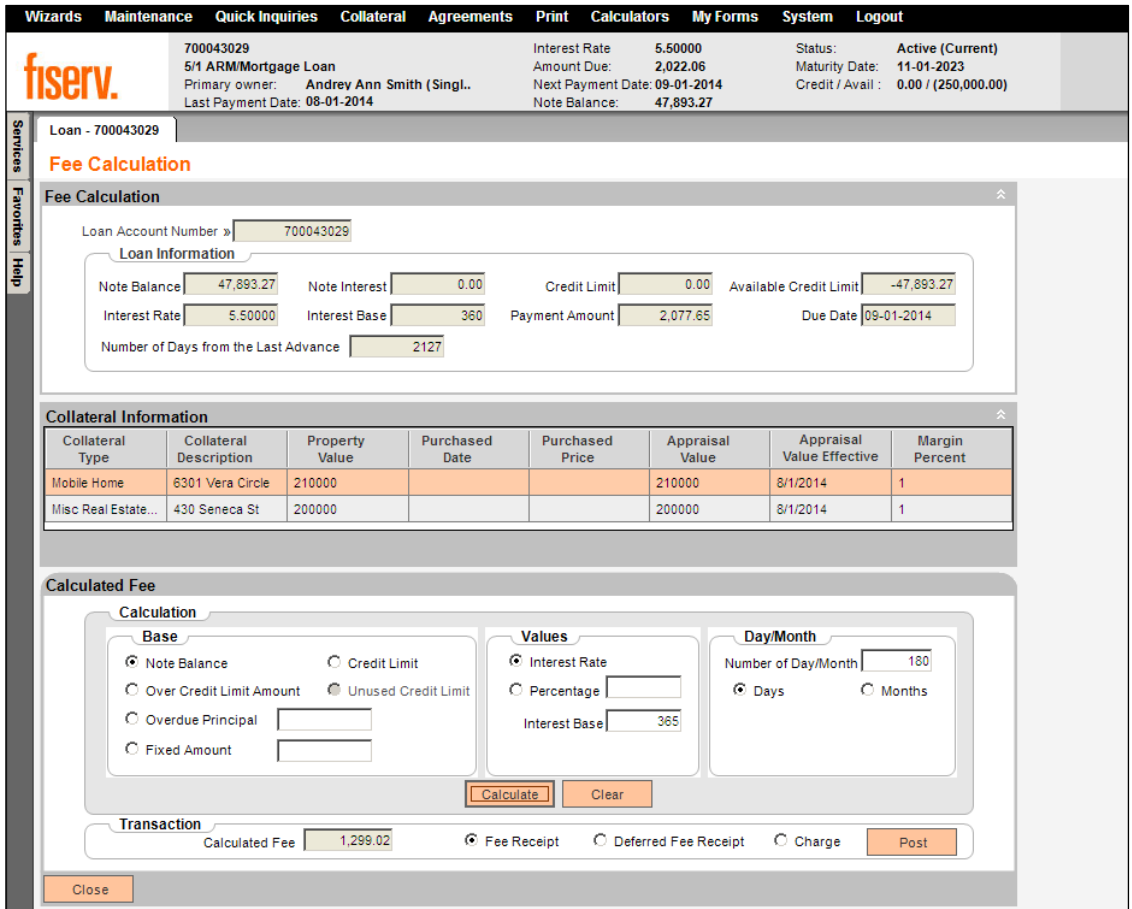

User selects the Note Balance radio button and selects the Interest Rate radio button. Interest Base of 365 is entered with the Number of Days at 180. Calculated Fee is: Note Balance 47,893.27 \* 5.5% / 365 \* 180 Days = \$1,299.02.

### **6. Fee Calculation based on Overdue Principal:**

User enters the loan account number and wants to calculate the fee using the equation: Principal Amount Entered \* Percentage = Calculated Fee

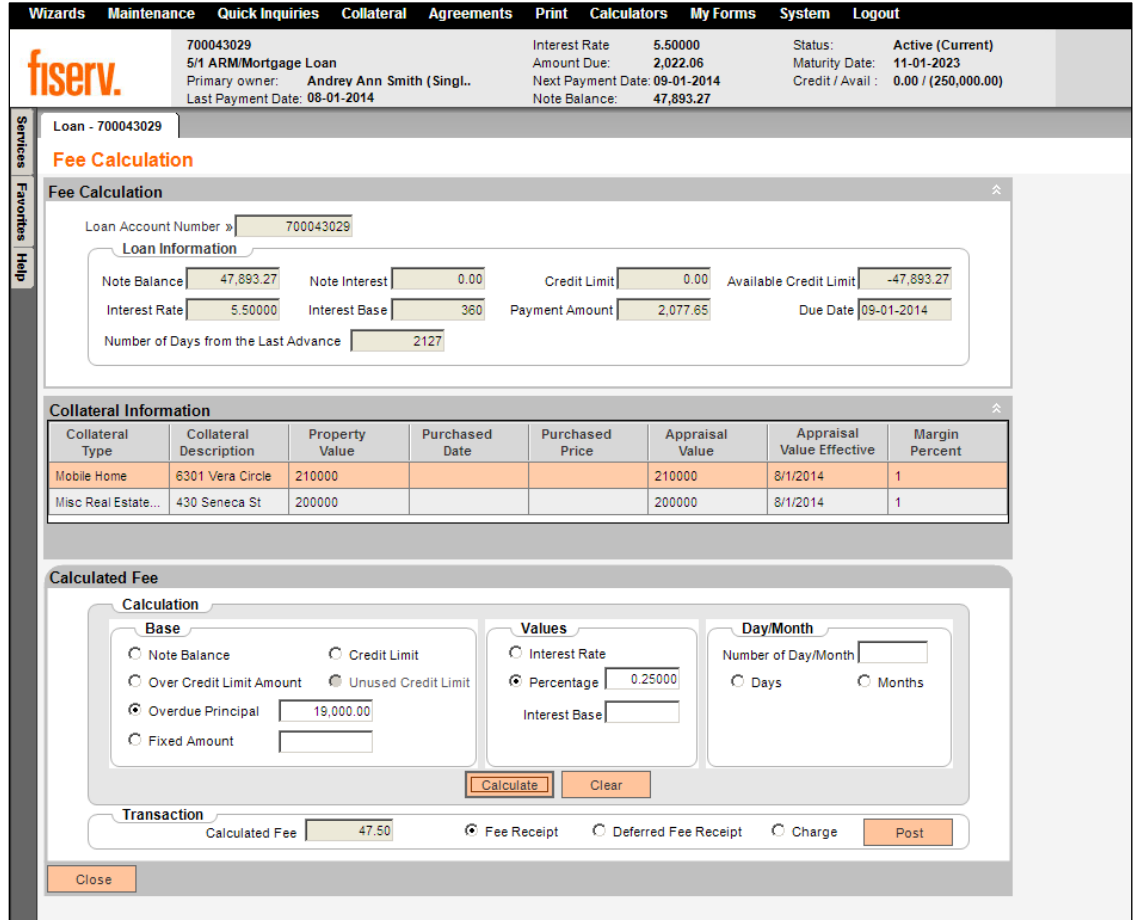

User selects the Overdue Principal radio button and enters the value as \$19,000. The User selects the Percentage radio button and enters a rate of 0.25. The User enters the Interest Base of 360. As the User has not selected the Days or Months radio button, the application will then use the formula: Overdue Principal 19,000 \* 0.25% = \$47.50.

#### **Application Messages**

The system will display messages if the User has not populated the required fields to calculate the fee.

For example #1, the User wants to calculate the fee using the fee calculation:

```
Note Balance * Percentage / Interest Base * Number of Days = Calculated Fee.
```
The User selects the Note Balance radio button and fills in the Number of Days, and also selects the Percentage radio button and enters the Percentage value. However, the User does not input a value into the Interest Base field. Because the User did not input the Interest Base, but selected the Base and entered the Number of Day/Months, the system will display message: "Please input Interest Base to calculate fee based on Note Balance."

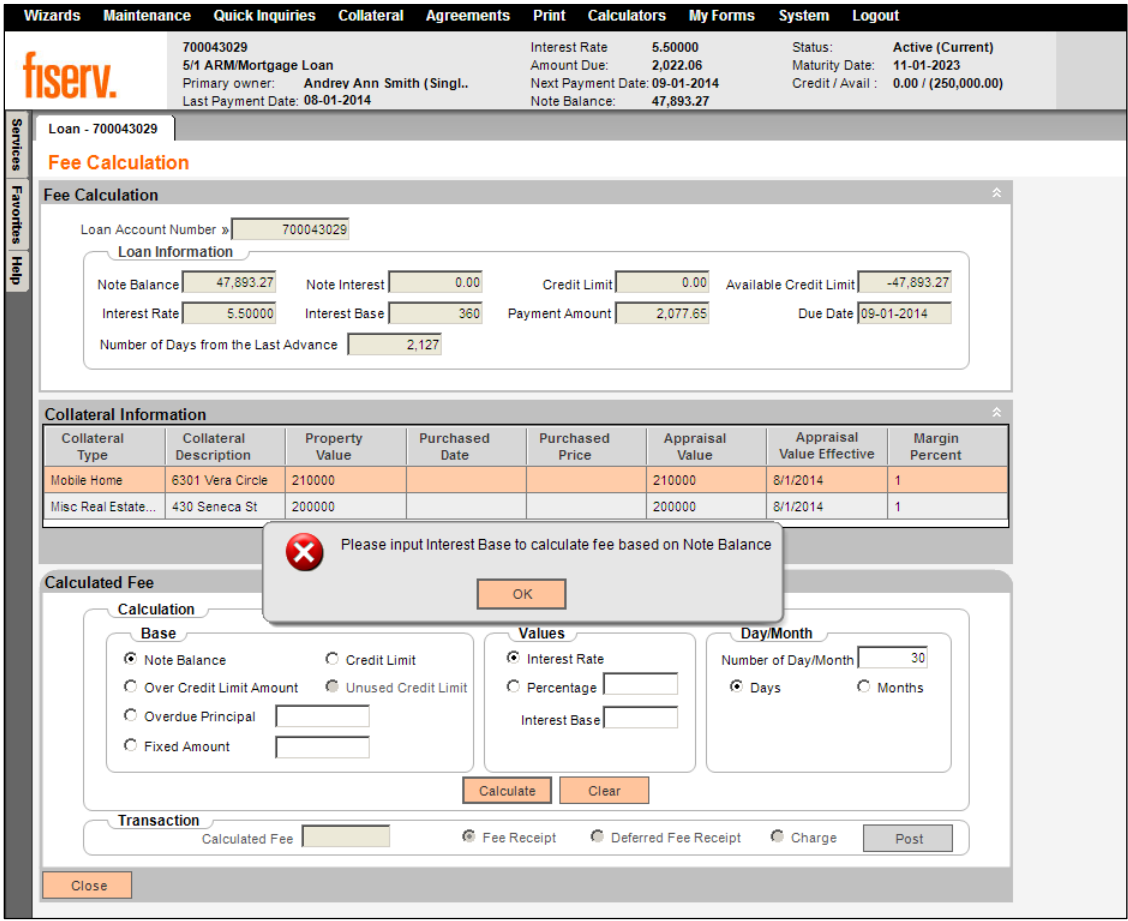

For example #2, the User wants to calculate the fee using fee calculation:

Note Balance \* Interest Rate / Interest Base \* Number of Days = Calculated Fee

The User selects the Note Balance radio button, selects the Interest Rate radio button, and enters the Interest Base. The User selects the Days radio button, but does not enter the Number of Day/Month. Because the Interest Base and the Number of Day/ Month are required fields when the Interest Rate is selected, the system displays message: "Please enter values for Day/Month if using the Interest Base or remove the Interest Base".

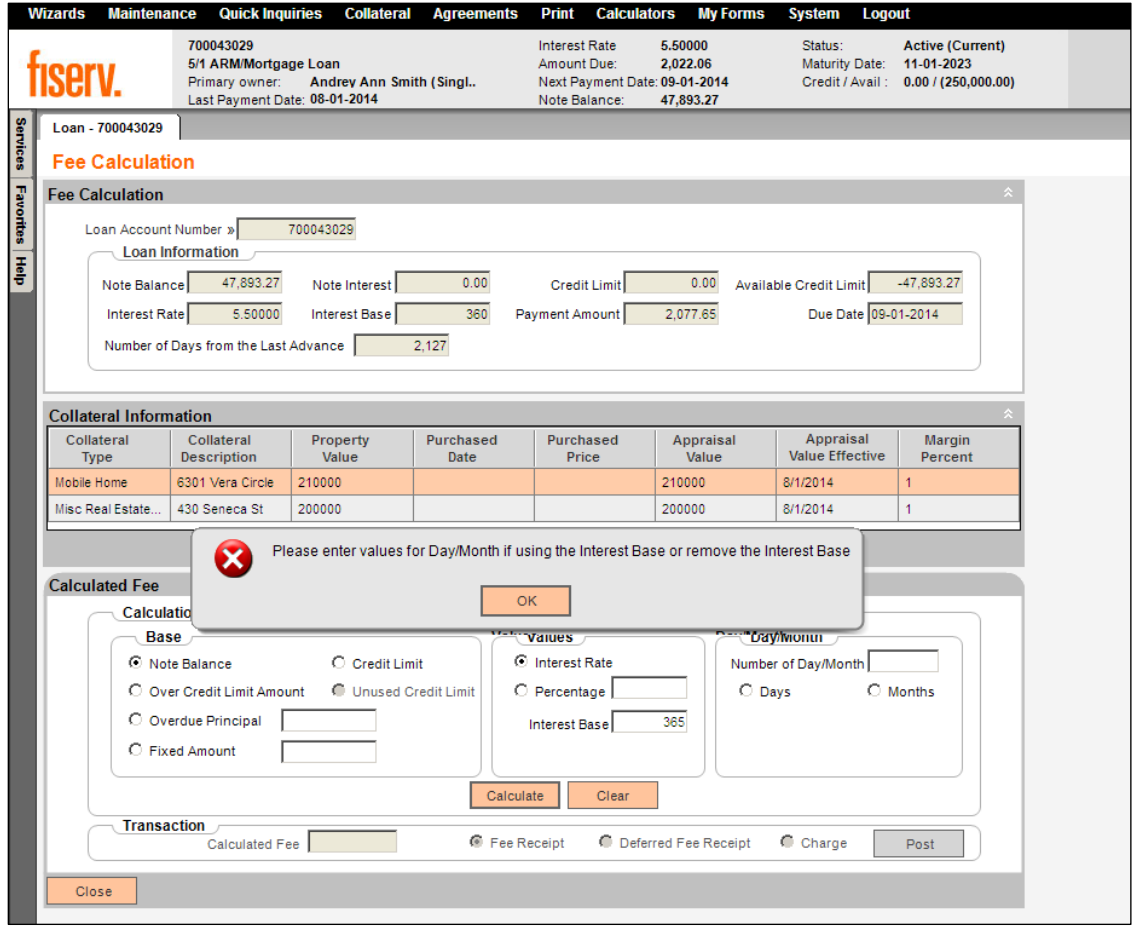

The following is a complete list of messages used in this application:

 If the User does not select any radio button in Base group box before pressing the Calculate button, the application will display "Please select Base to calculate fee."

- If the User selects the Credit Limit radio button but does not enter the Loan Account Number and clicks on the Calculate button, the application will display "Please enter Loan Account Number to calculate the fee."
- If the User selects Base as Fixed Amount but does not enter the value in the textbox after that radio button, the application will display "Please input Fixed Amount to calculate fee based on Fixed Amount."
- If the User selects Base as Fixed Amount and selects the Days or Months radio button in Day/Month group box but does not enter the Interest Base, the application will display "Please input Interest Base to calculate fee based on Fixed Amount."
- If the User selects Base as Fixed Amount and select Days radio button in Day/Month group box but does not enter the Number of Day/Month, the application will display "Please input Number of Day/Month to calculate fee based on Fixed Amount by Days."
- If the User selects Base as Fixed Amount and select Months radio button in Day/Month group box but does not enter the Number of Day/Month text box in Values group box, the application will display "Please input Number of Day/Month to calculate fee based on Fixed Amount by Months."
- If the User selects Base as Fixed Amount and does not select Days or Months radio button and does not enter the Percentage, the application will display "Please input Percentage to calculate fee based on Fixed Amount."
- If the User selects Base as Overdue Principal but does not enter the value in the field after that radio button, the application will display "Please input Overdue Principal to calculate fee based on Overdue Principal."
- If the User selects Base as Overdue Principal and select Days or Months radio button in Day/Month group box but does not enter a value in the Interest Base field, the application will display "Please input Interest Base to calculate fee based on Overdue Principal."
- If the User selects Base as Overdue Principal and select Days radio button in Day/Month group box but does not enter a value in the Number of Day/Month field, the application will display "Please input Number of Day/Month to calculate fee based on Overdue Principal by Days."
- If the User selects Base as Overdue Principal and select Months radio button in Day/Month group box but does not enter a value in the Number of Day/Month field, the application will display "Please input Number of Day/Month to calculate fee based on Overdue Principal by Months."
- If the User selects Base as Overdue Principal and does not select Days or Months radio button and does not enter a value in the Percentage field, the application will display "Please input Percentage to calculate fee based on Overdue Principal."
- If the User selects Base as Note Balance and selects Days or Months radio button but does not enter a value in the Interest Base field, the application will display "Please input Interest Base to calculate fee based on Note Balance."
- If the User selects Base as Note Balance and select Days radio button, but does not enter a value in the Number of Day/Month field, the application will display "Please input Number of Day/Month to calculate fee based on Note Balance by Days."
- If the User selects Base as Note Balance and select Months radio button in Day/Month group box but does not enter a value in the Number of Day/Month field, the application will display "Please input Number of Day/Month to calculate fee based on Note Balance by Months."
- If the User selects Base as Note Balance and does not select Days or Months radio button and does not enter a value in the Percentage field, the application will display "Please input Percentage to calculate fee based on Note Balance."
- If the User selects Base as Note Balance and does not select the Days or Months radio button and does not enter the Percentage, the application will display "Please enter a percentage to calculate the fee." Note: In case the user removes the Percentage value then clicks Calculate, the application will display "Please enter a percentage to calculate the fee."
- If the User selects Base as Credit Limit and selects Days or Months radio button but does not enter the Interest Base in Interest Base field, the application will display "Please input Interest Base to calculate fee based on Credit Limit."
- If the User selects Base as Credit Limit and select Days radio button but does not enter a value in the Number of Day/Month field, the application will display "Please input Number of Day/Month to calculate fee based on Credit Limit by Days."
- If the User selects Base as Credit Limit and selects Months radio button but does not enter the Number of Day/Months in Day/Month field, the application will display "Please input Number of Day/Month to calculate fee based on Credit Limit by Months."
- If the User selects Base as Credit Limit and does not select Days or Months radio button and does not enter a value in the Percentage field, the application will display "Please input Percentage to calculate fee based on Credit Limit."
- If the User selects Base as Over Credit Limit and select Days or Months radio button but does not enter the Interest Base in Interest Base field, the application will display "Please input Interest Base to calculate fee based on Over Credit Limit."
- If the User selects Base as Over Credit Limit and select Days radio button but does not enter the Number of Day/Month text box in Values group box, the application will display "Please input Number of Day/Month to calculate fee based on Over Credit Limit by Days."
- If the User selects Base as Over Credit Limit and select Months radio button but does not enter the Number of Day/Month in the Day/Month field, the application will display "Please input Number of Day/Month to calculate fee based on Over Credit Limit by Months."
- If the User selects Base as Over Credit Limit and does not select Days or Months radio button and does not enter the Percentage, the application will display "Please input Percentage to calculate fee based on Over Credit Limit."
- If the User selects Base as Unused Credit Limit and select Days or Months radio button but does not enter the Interest Base, the application will display "Please input Interest Base to calculate fee based on Unused Credit Limit."
- If the User selects Base as Unused Credit Limit and selects Days radio button but does not enter the Number of Day/Month, the application will display "Please input Number of Day/Month to calculate fee based on Unused Credit Limit by Days."
- If the User selects Base as Unused Credit Limit and select Months radio button but does not enter the Number of Day/Month in the Day/ Month field, the application will display "Please input Number of Day/Month to calculate fee based on Unused Credit Limit by Months."
- If the User selects Base as Unused Credit Limit and does not select Days or Months radio button and does not enter the Percentage, the application will display "Please input Percentage to calculate fee based on Unused Credit Limit."
- If the User enters the account number that has no return value (not found in DNA database), the application will display "Account not found."
- If the User enters an Interest Base other than the Interest Bases, the application will display "A valid interest base must be entered."
- If the User enters a checking account number in the Loan Account Number field, the application will display "The account number entered is a Checking account and is not valid for this transaction."
- If the User enters a percentage rate that is outside the range of 0 to 100, the application will display "The percentage must be between 0 to 100."
- If the User is using the Interest Base and does not enter a value in the Day/Month field and select a Day/Month option, the application will display "Please enter values for Days/Months or remove the Interest Base."
- If the User selects the Post button to launch the existing DNA Fee Receipt, Deferred Fee Receipt or Charge screens, once the corresponding screen is displayed, the application will display "Please proceed to post the monetary transaction in the amount of X,XXX." The calculated fee amount from the Fee Calculation screen will display in this message.
- If the User selects the Post button to launch the existing DNA Fee Receipt screen and the account status is not eligible for the transaction posting to continue, the application will display "This Account has a Status which is not eligible for Fee Processing."
- If the User selects the Post button to launch the existing Deferred Fee Receipt screen and the account status is not eligible for the transaction posting to continue, the application will display "This Account has a Status which is not eligible for Deferred Fee Processing."
- If the User selects the Post button to launch the existing DNA Charge screen and the account status is not eligible for the transaction posting to continue, the application will display "This Account has a Status which is not eligible for Charge Processing."
- If the User selects the Post button to launch the existing DNA Fee Receipt, screen and the product does not have the fee balance type set up, the application will display "This Product does not have the Fee balance type set up."
- If the User selects the Post button to launch the existing DNA Deferred Fee Receipt screen and the product does not have the deferred fee balance type set up, the application will display "This Product does not have the Deferred Fee balance type set up."
- If the User selects the Post button to launch the existing DNA Charge screen and the product does not have the charge balance type set up, the application will display "This Product does not have the Charge balance type set up."
- If the User selects the Post button to launch the existing DNA Fee Receipt, screen and the product does not have the fee balance transaction set up, the application will display "This Product does not have the Fee transaction set up."
- If the User selects the Post button to launch the existing DNA Deferred Fee Receipt screen and the product does not have the deferred fee transaction set up, the application will display "This Product does not have the Deferred Fee transaction set up."
- If the User selects the Post button to launch the existing DNA Charge screen and the product does not have the charge transaction set up, the application will display "This Product does not have the Charge transaction set up.

### **Screens:**

### **Navigation**

Fee Calculation: Services > Transactions > Loan Transactions > Fee and Cost > Fee Calculation

Alternate Navigation: Services > Relationships > Maintenance > Loan Accounts > Show Menu > Monetary > Fee and Cost > Fee Calculation

#### **Screen Appearance**

### **Fee Calculation** Fiserv

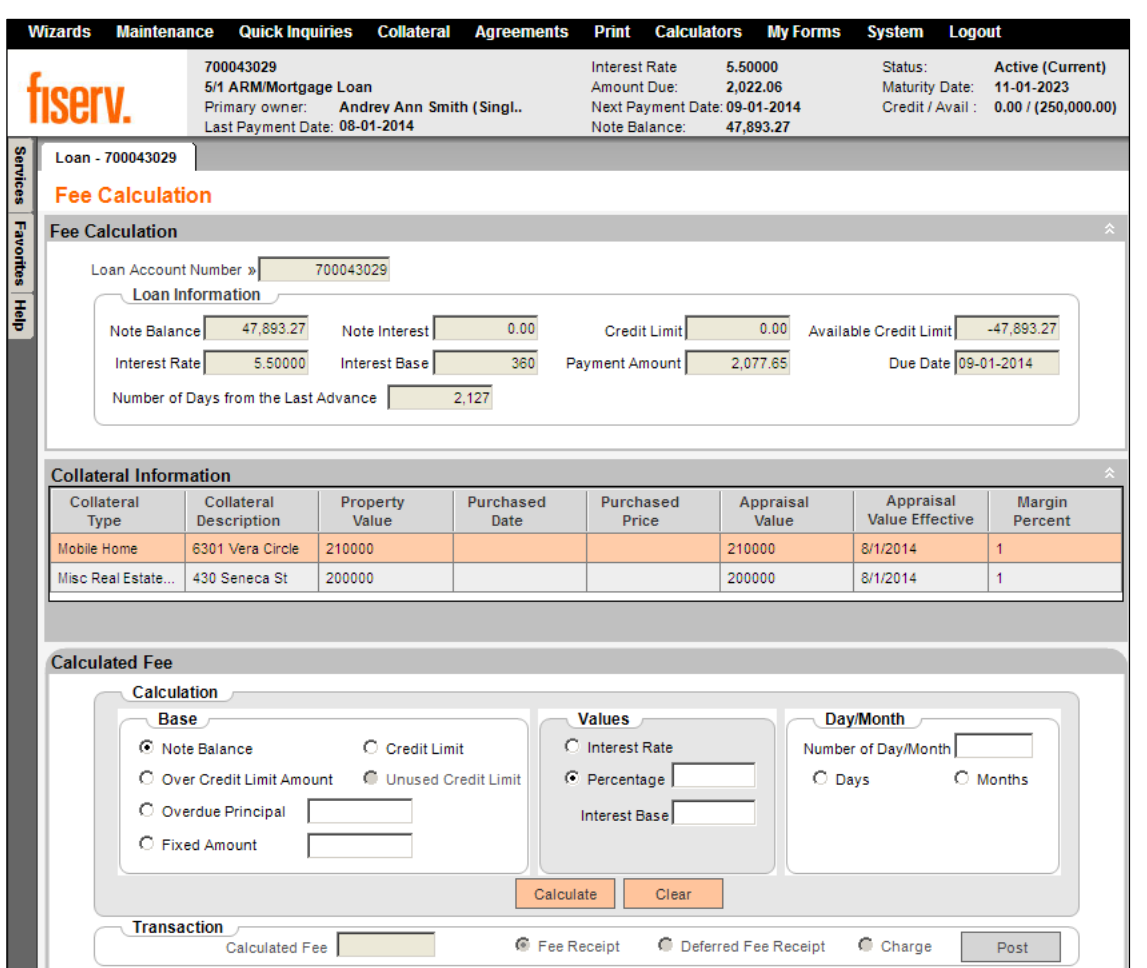

 $Close$ 

### **Field Listing:**

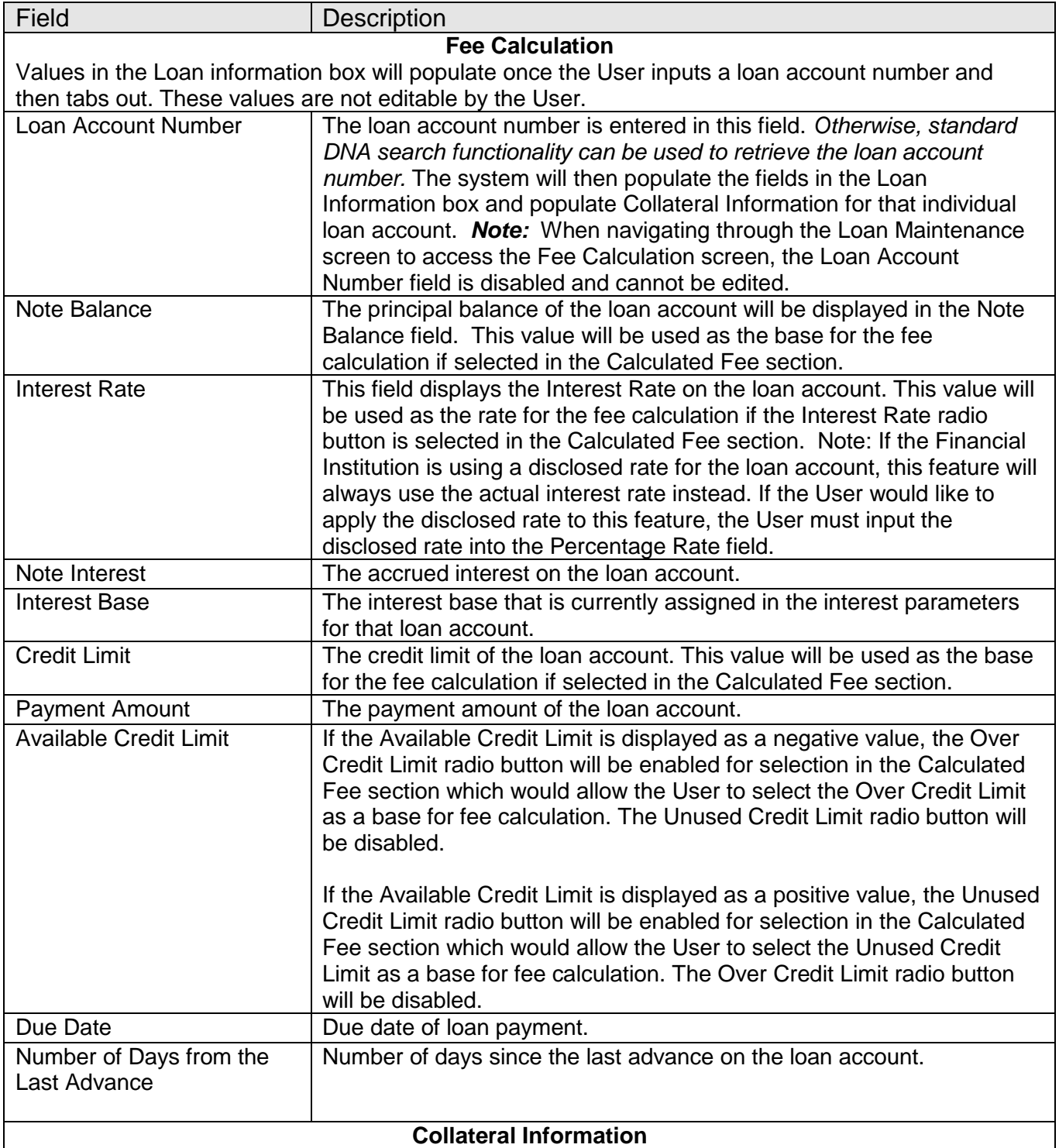

Values in the Collateral information box will populate once the User inputs a loan account number.

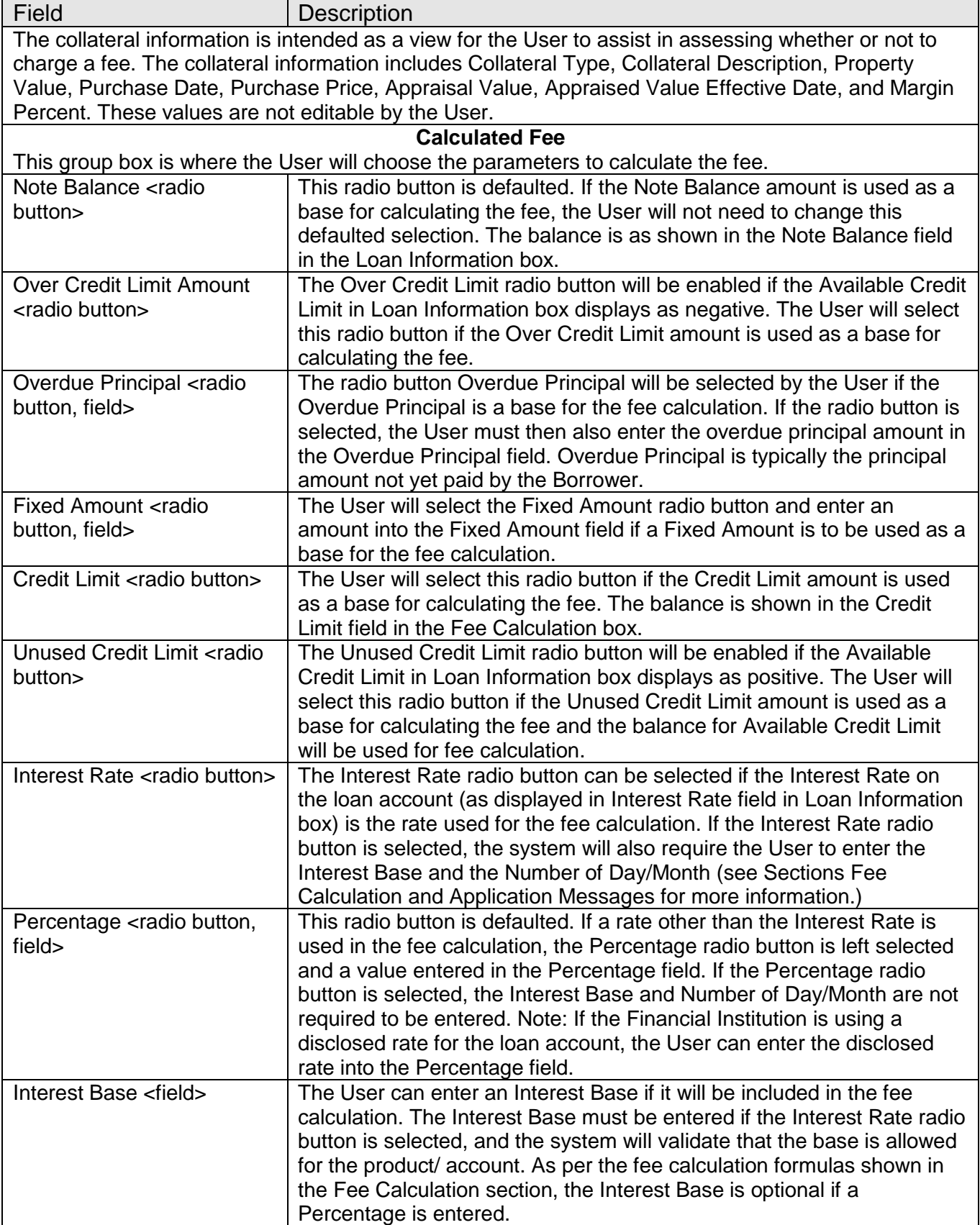

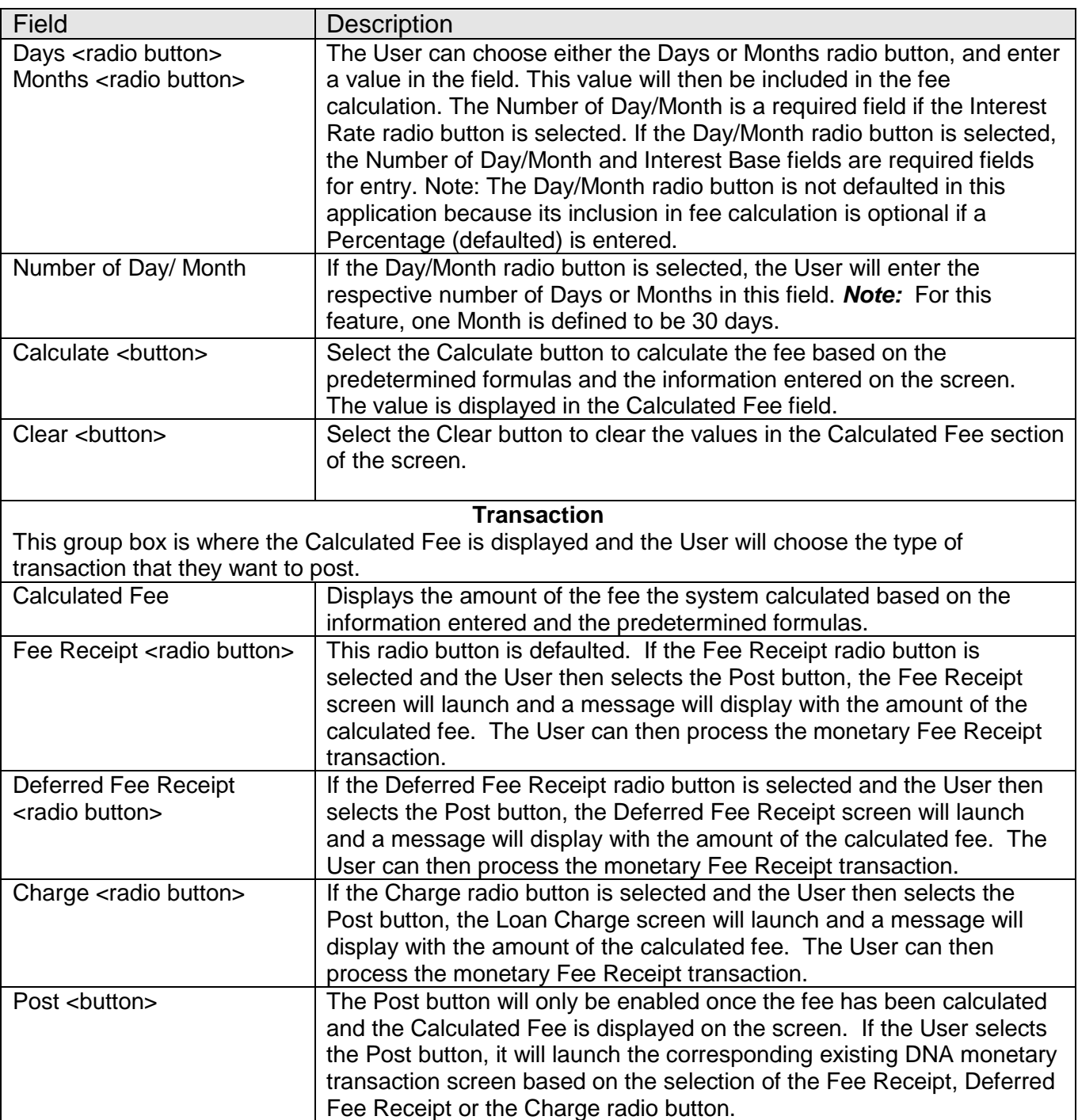

### **Additional Requirements:**

DNA 4.0 or higher.

The Fee Calculation screen is assigned to the Account Inquiry (AINQ) Auth Item for security authorization.

To process the Fee Receipt, Deferred Fee Receipt or the Charge monetary transaction from the new Fee Calculation screen, the User must have the appropriate authority.

### **Configuration Checklist:**

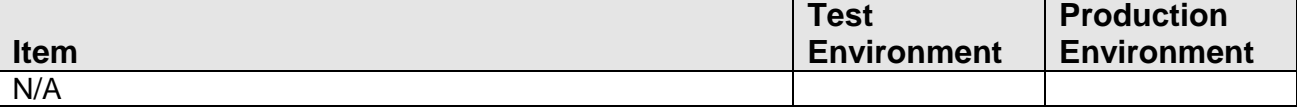

#### **Revisions:**

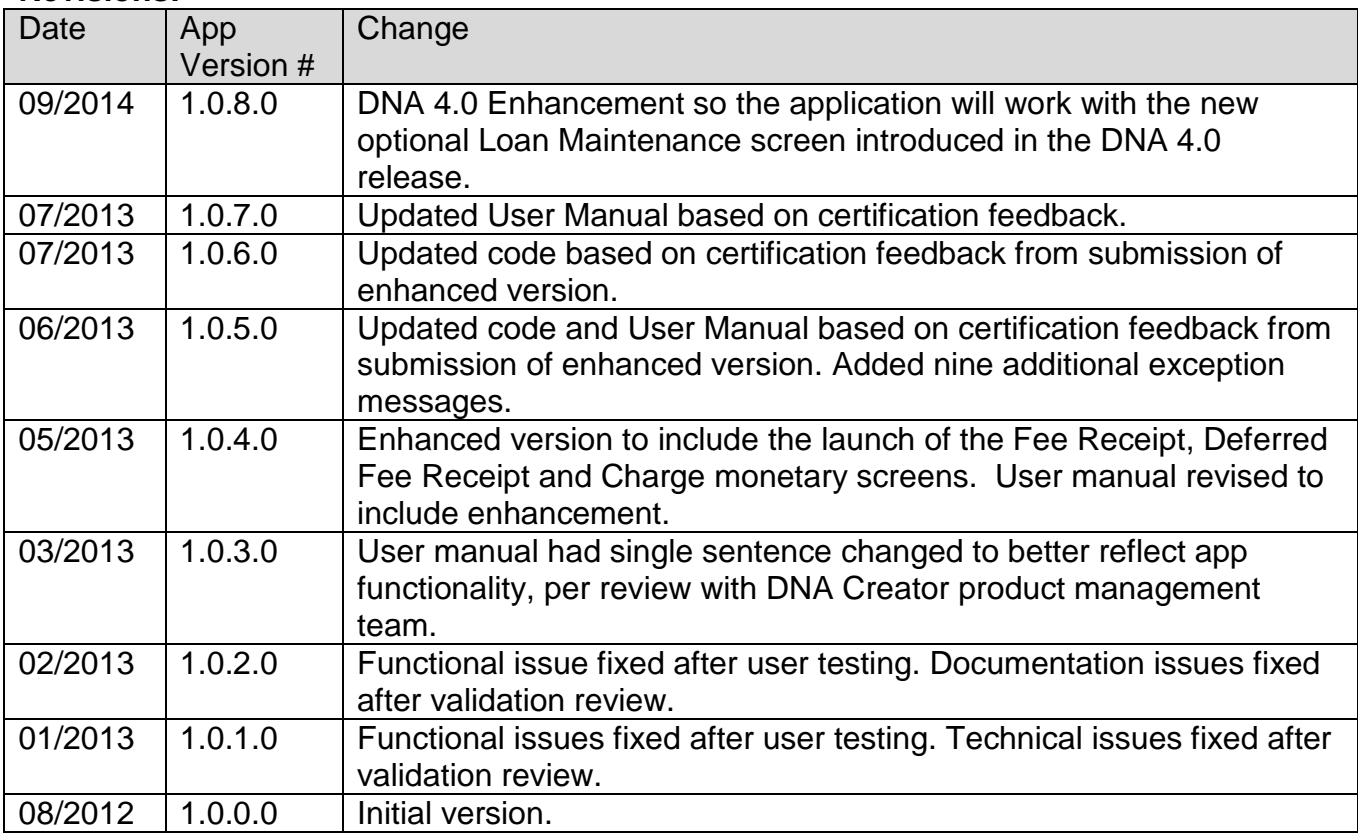